第 57回日本水環境学会年会 事前提出ポスターファイル作成及び提出要領

ポスター発表は事前提出ファイルのWEB掲載(3月9日~会期中、閲覧および質疑掲載可)と当日の現地でのコアタイムでの 質疑になります。このため、当日、会場でポスターを貼付し、コアタイムに説明するだけでなく、事前に1ページのポスターファイル (pdf版、音声なし、必須)と3分以内の音声を入れたMP3ファイル(希望者のみ) を準備して提出してください。 当日のオンライン配信はありません。

締切:2023年3 月2 日(木)JST 13:00(厳守)

提出先:acposter@iswe.or.ip(タイトルは「講演番号 発表者氏名」として下さい)

(公社)日本水環境学会年会ポスター受付担当

〒135-0006 東京都江東区常盤 2-9-7 グリーンプラザ深川常盤 201 号、Tel: 03−3632−5351

### 提出ファイル

#### 1)1ページのポスターファイル(PDF版,音声なし、5MB以内、必須)

セキュリティ設定のないPDFファイルで提出してください。書式については規定しませんが、講演番号、発表者、題目を明記し てください。テンプレートはありません。

ファイル名は、「講演番号\_発表者氏名.pdf」としてください(例:P-A-00\_水環太郎.pdf)。

### 2)音声ファイル(MP3形式、3分以内、希望者のみ)

音声は 3 分以内のMP3ファイルとしてください。3 分を超える場合は 3 分で強制終了となります。ファイル名は、「講演番号\_ 発表者氏名.mp3」としてください (例:P-A-00 水環太郎.mp3)。

音声ファイルの作成方法は、例えば音声入りPPTを作成して音声入りファイルを取り出す方法(下記に詳細記載)、ボイス レコーダーで直接録音する方法があります。

いずれの場合もm4aファイルではなく、MP3ファイルに変換してから提出してください。

参加者(閲覧者、聴講者)に対して、録画、録音、画⾯キャプチャなどは禁止と案内します。ただし、完全には防げない可能性が あることも考慮して、ファイルの準備をお願いします。ポスター発表の内容に関する責任は著者にあり、当学会が責任を負うも のではありませんが、特定の商品の宣伝と思われるもの、内容が不適当と認められるもの、あるいは本要領に沿わない内容 は、掲載しないもしくは訂正を求める事があります。

# 参考:

## 音声入りPPTを作成して音声入りファイルを取り出す方法の例

### 【準備物】

·Microsoft PowerPoint(下記のいずれかのバージョン)を搭載している PC

- ➢ Windows:PowerPoint 2010, 2013, 2016, 2019, Office365
- ➢ Mac :PowerPoint 2016, 2019, Office365
- ·音声入力ができる環境(PC 内蔵マイク、外付けマイクなど)

## 【準備方法】

下記に Windows 版の PowerPoint for Microsoft 365 とMac 版の PowerPoint 2019 を例として音声入りPPTファイル の作成方法を示します。なお、他のバージョンについては下記ページでも詳しく解説されています。 https://support.microsoft.com/ja-jp/office/スライド-ショーをナレーションとスライド切り替えのタイミングとも記録する-0b9502c6-5f6c-40ae-b1e7-e47d8741161c

<音声入りPPTファイルの作成方法(Windows パソコン)>

1. はじめにお使いの PC で音声入力が可能な状態であることを確認します。 「スタート」→「設定」→「システム」→「サウンド」をクリックし、入力デバイスが登録されていることと、「マイクのテスト」 で試しに発声して反応することを確認して下さい。

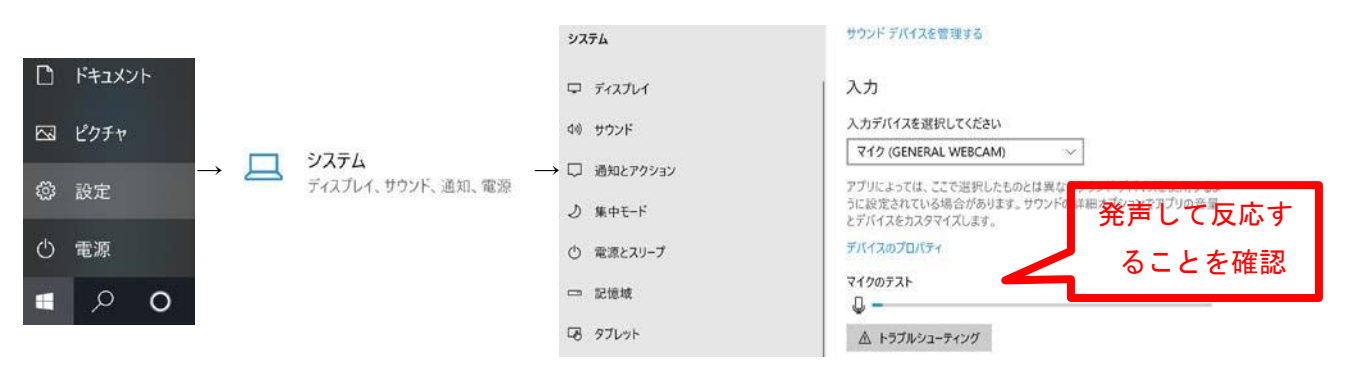

- 2. 適宜、ポスターファイルを作成します。
- 3. ポスターが完成したら、画面上部の「スライドショー」タブから「スライドショーの記録」をクリックしてプレゼンテーションの 発表者ビューに切り替えます。

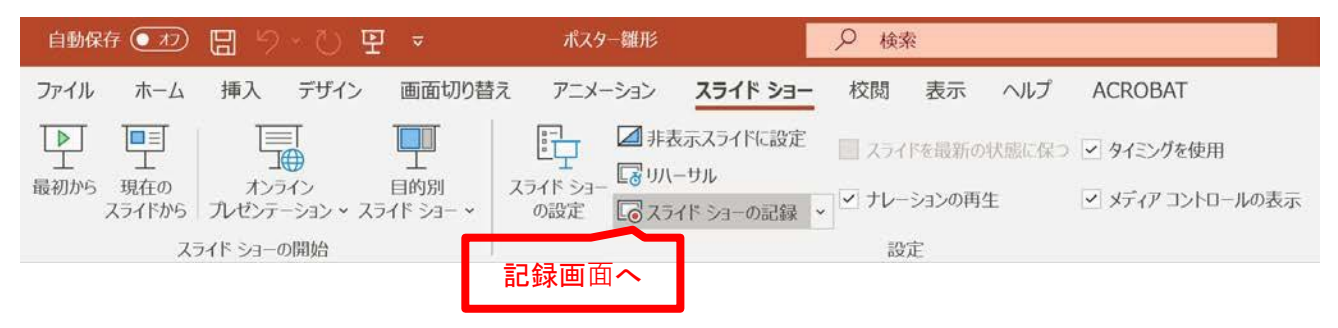

4. 画面右下でマイクがオン、カメラがオフになっていることを確認します(カメラ撮影が行われないようにご注意)。左上の 「記録」ボタンをクリックして録音を開始し、3 分以内でポスターの内容を口頭で説明したあと、「停止」をクリックして終了し ます。 (このスライド画面は例示です。第57回年会ではフォーマットの指定はありません)

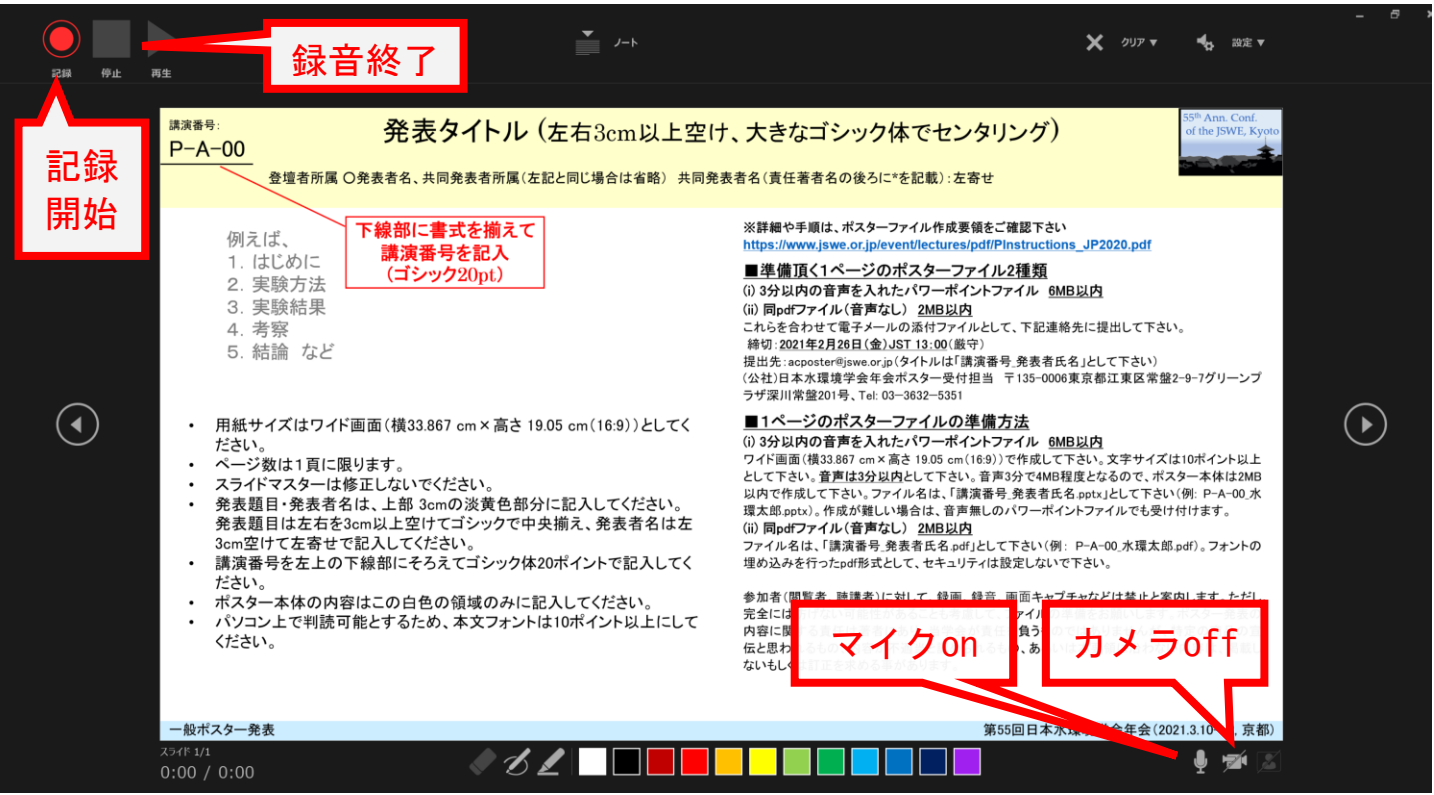

スライドの編集画面に戻ると、録音済みのマークができます。「表示」タブ→「スライド一覧」を選択し、スライドの右下に録音時間 が表記されていることをご確認下さい。

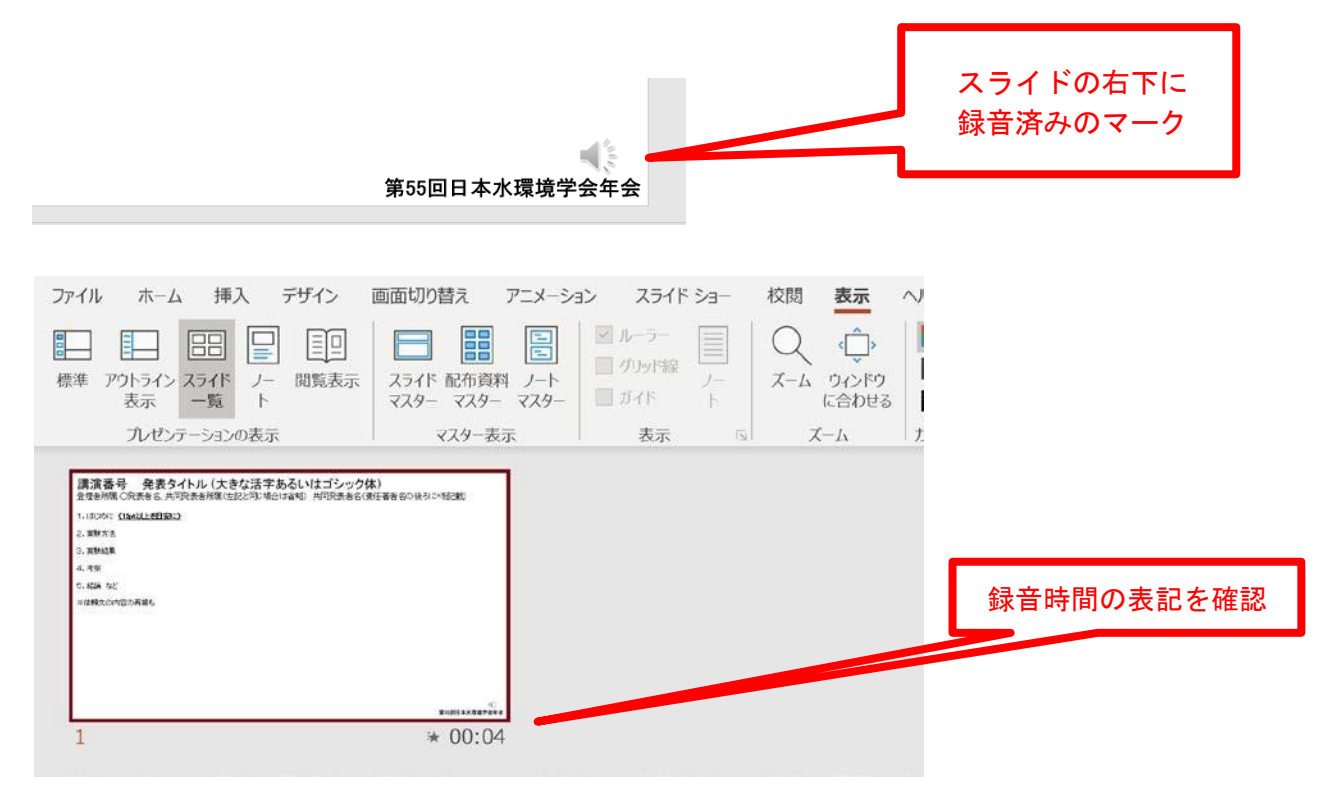

- 5. スライドショーを実行し、録音した音声が流れるか必ずご確認下さい。
- 6. 録音内容に問題がなければ「ファイル」→「名前をつけて保存」から「講演番号\_発表者氏名.pptx」(例:P- A-00\_水環太 郎.pptx)のようにファイル名を指定して保存して下さい。

<音声入りPPTファイルの作成方法(Mac パソコン)>

1. はじめにお使いの PC で音声入力が可能な状態であることを確認します。 「システム環境設定」→「サウンド」→「入力」タブをクリックし、入力装置が検出されていることと、試しに発声して入 力レベルが反応することを確認して下さい。反応が悪い場合は入力音量を調節して下さい。

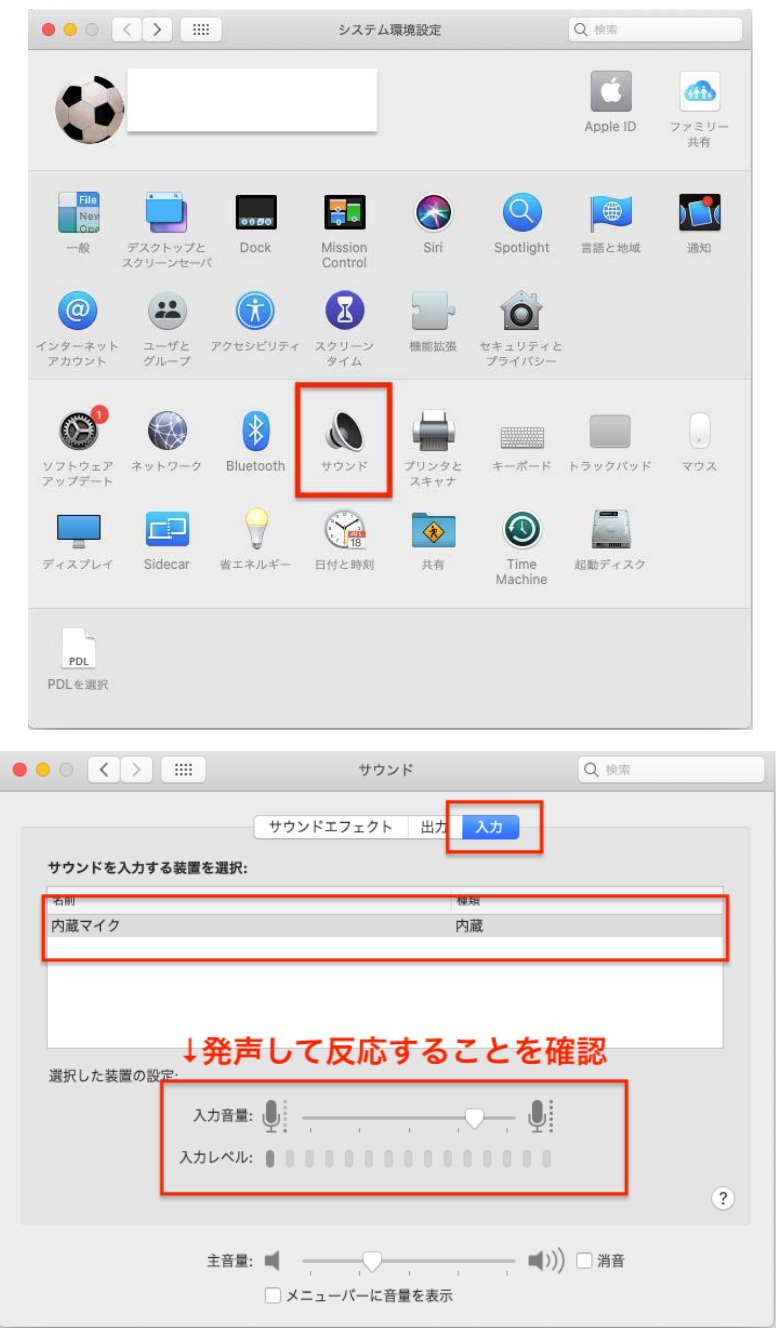

- 2. 適宜、ポスターを作成します。
- 3. ポスターが完成したら、画面上部の「スライドショー」タブから「スライドショーの記録」をクリックしてプレゼンテーションの 発表者ビューに切り替えます。

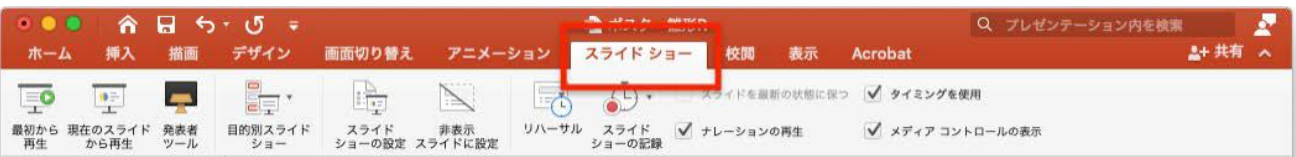

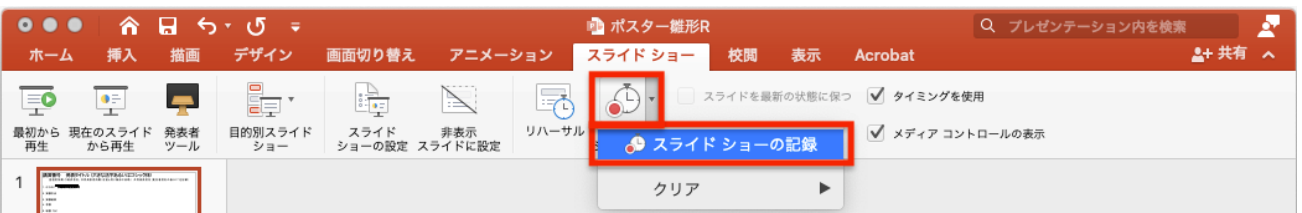

4. 発表者ビューに切り替わると自動的に録音が開始されます。3 分以内でポスターの内容を口頭で説明したあと、「スラ イドショーの終了」を押して終了します。(このスライド画面は例示です。第57回年会ではフォーマットの指定はありません)

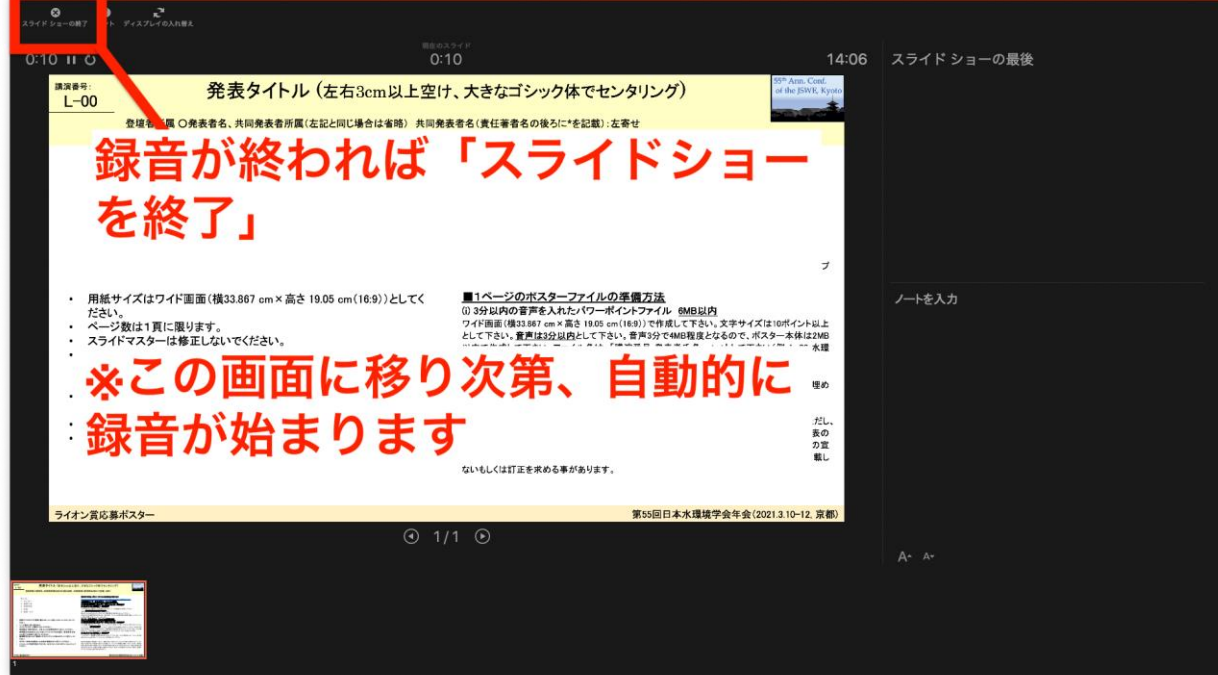

5. 終了後、スライド一覧表示になるので、スライドの右下に録音時間が表記されていることを確認して下さい。

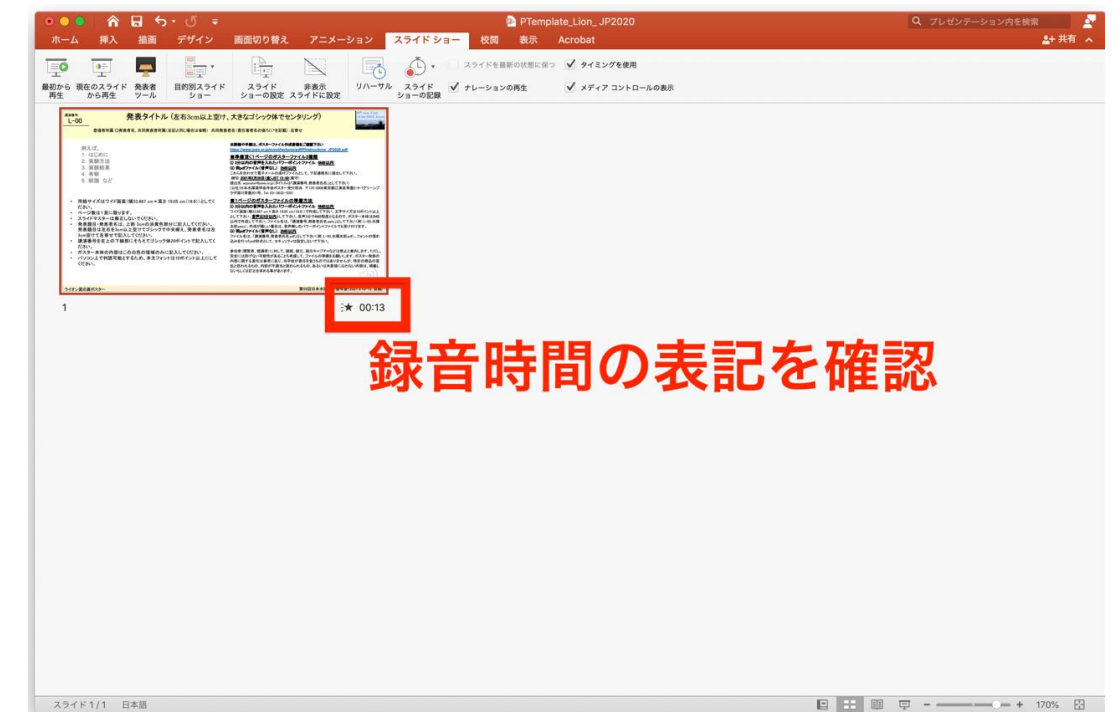

- 6. スライドショーを実行し、録音した音声が再生されるか必ずご確認下さい。
- 7. 録音内容に問題がなければ「ファイル」→「名前をつけて保存」から「講演番号\_発表者氏名.pptx」(例:P- A-00\_水環太 郎.pptx)のようにファイル名を指定して保存して下さい。

<PPTファイルからの音声ファイルの取り出し方法>

- 1. PPTファイルをコピーし、拡張子を.zipに変更する。(必ず元ファイルではなく、コピーファイルでおこなってください) (例:P- A-00\_水環太郎.pptx → P- A-00\_水環太郎.zip)
- 2) Zipフォルダの中の[ppt]フォルダの中の[media]フォルダのなかにある「media1.m4a」ファイルが音声ファイル。

<音声ファイルの変換(m4a → mp3)方法>

m4a形式の音声ファイルをmp3形式に変換するサイトもしくはソフトは、無料のものも含めて多数公開されています。適 宜、利用して変換してください。